# Répondre à un marché public par voie dématérialisée

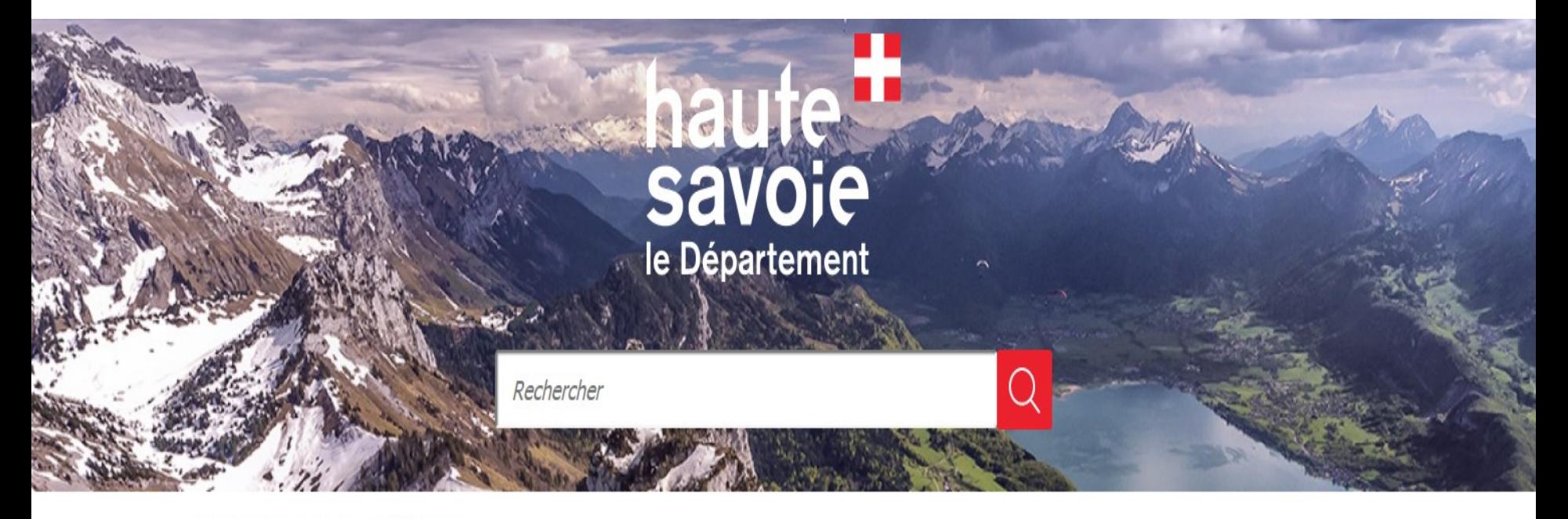

Accueil / les + du Département / Marchés publics

**MARCHÉS PUBLICS** 

• 1. Comment télécharger le dossier de consultation des entreprises

Se connecter sur le site du Département <https://www.hautesavoie.fr/marches-publics>

- La liste des consultations du département apparait
- Repérer la consultation qui vous concerne grâce à son objet ou sa référence

Accueil / les + du Département / Marchés publics

## **MARCHÉS PUBLICS**

Aa+ Aa-

Recherche avancée < Retour

#### Votre recherche trouve 16 avis.

#### **TRAVALIX**

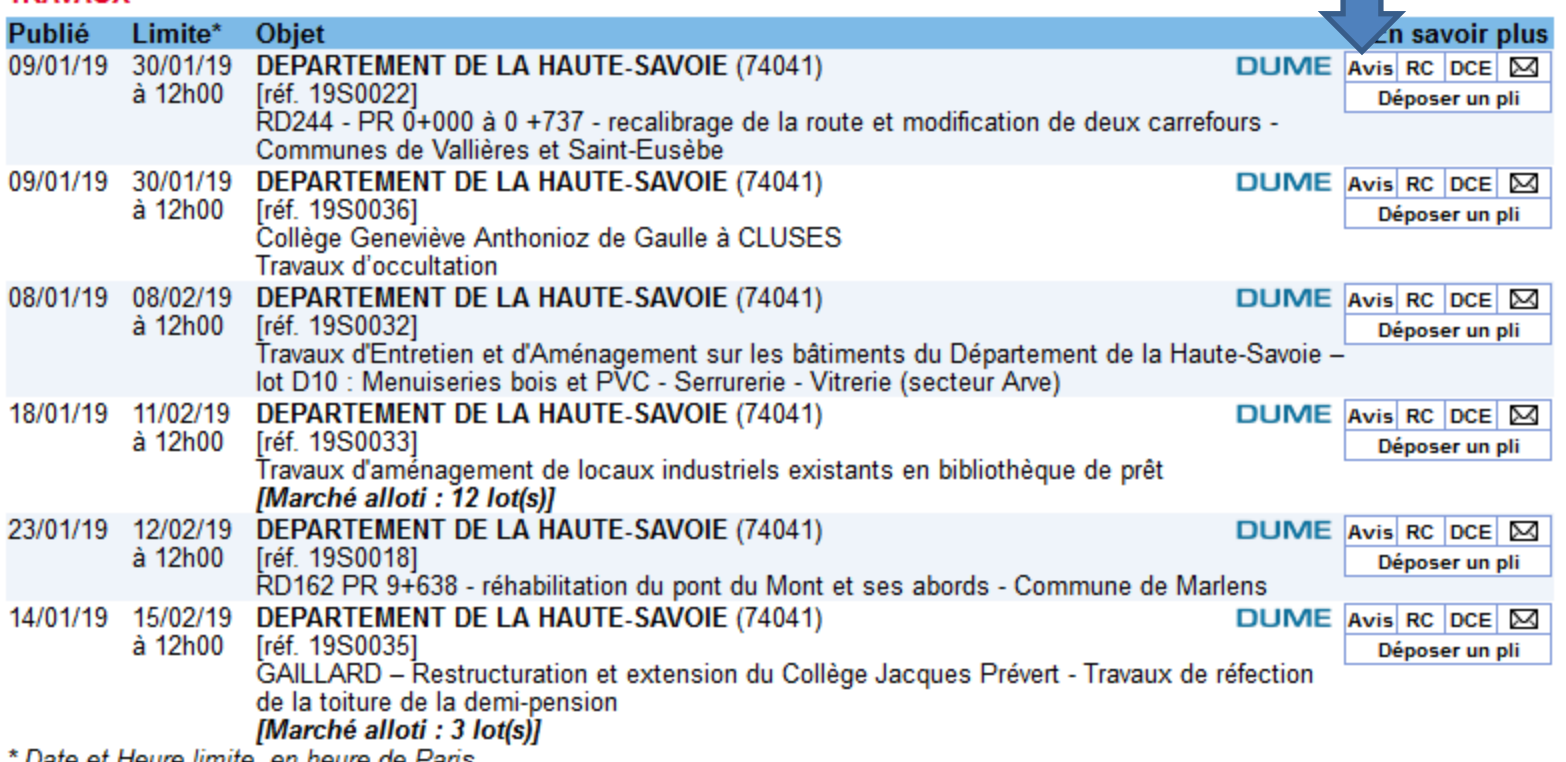

Date et Heure limite, en heure de Paris

### Les pièces du dossier se trouvent dans l'encadré à droite :

- Avis = avis d'appel public à la concurrence
- RC = règlement de la consultation
- DCE = dossier de consultation (comprend le cahier des charges et les documents à compléter)
	- Cliquer sur « Avis » puis sur « Règlement de la consultation » et « Dossier de consultation des entreprises » pour avoir accès aux documents
	- Il convient de télécharger et enregistrer les documents sur votre pc pour pouvoir les compléter

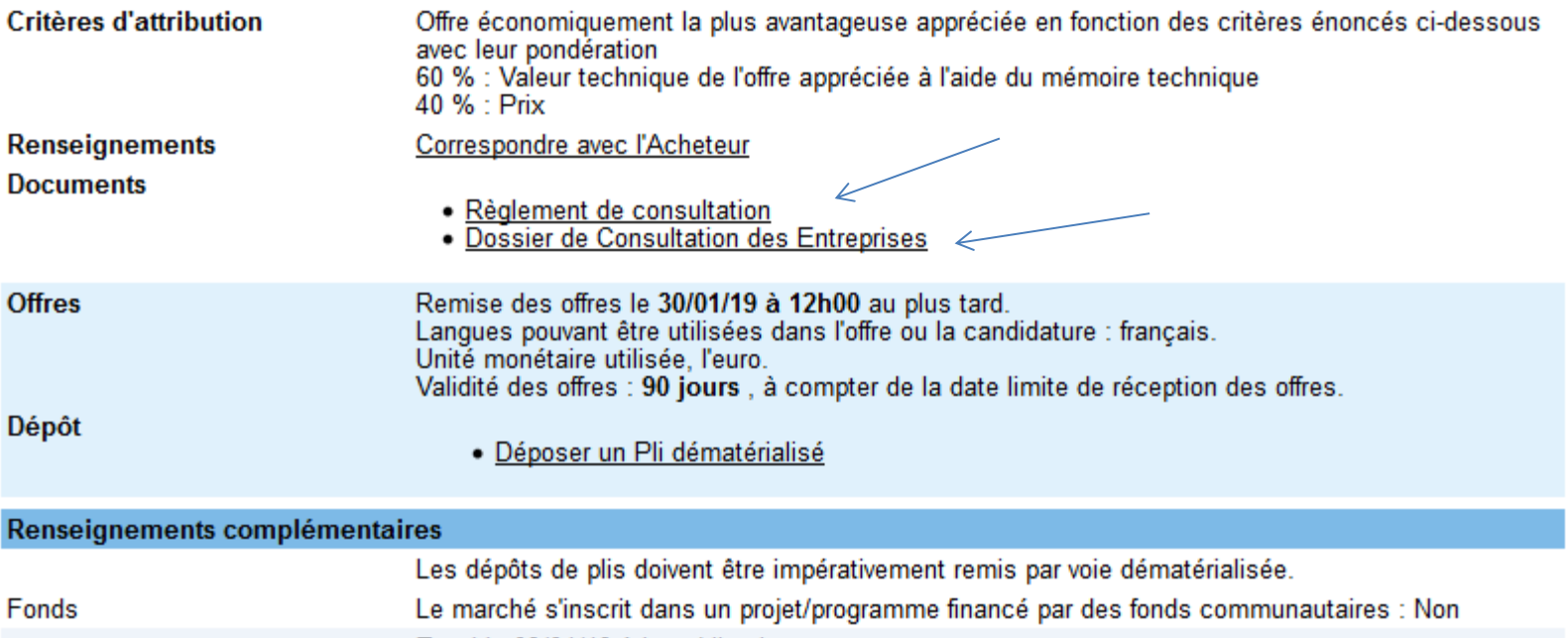

Si vous n'êtes pas encore inscrit,

il est important de le faire si vous souhaitez être tenu informé(e) des modifications et des correspondances relatives à ce dossier (réponses aux questions posées par d'autres entreprises, mais également par votre entreprise elle-même, erratums) ainsi que des éventuels avis rectificatifs ou déclaration de sans suite.

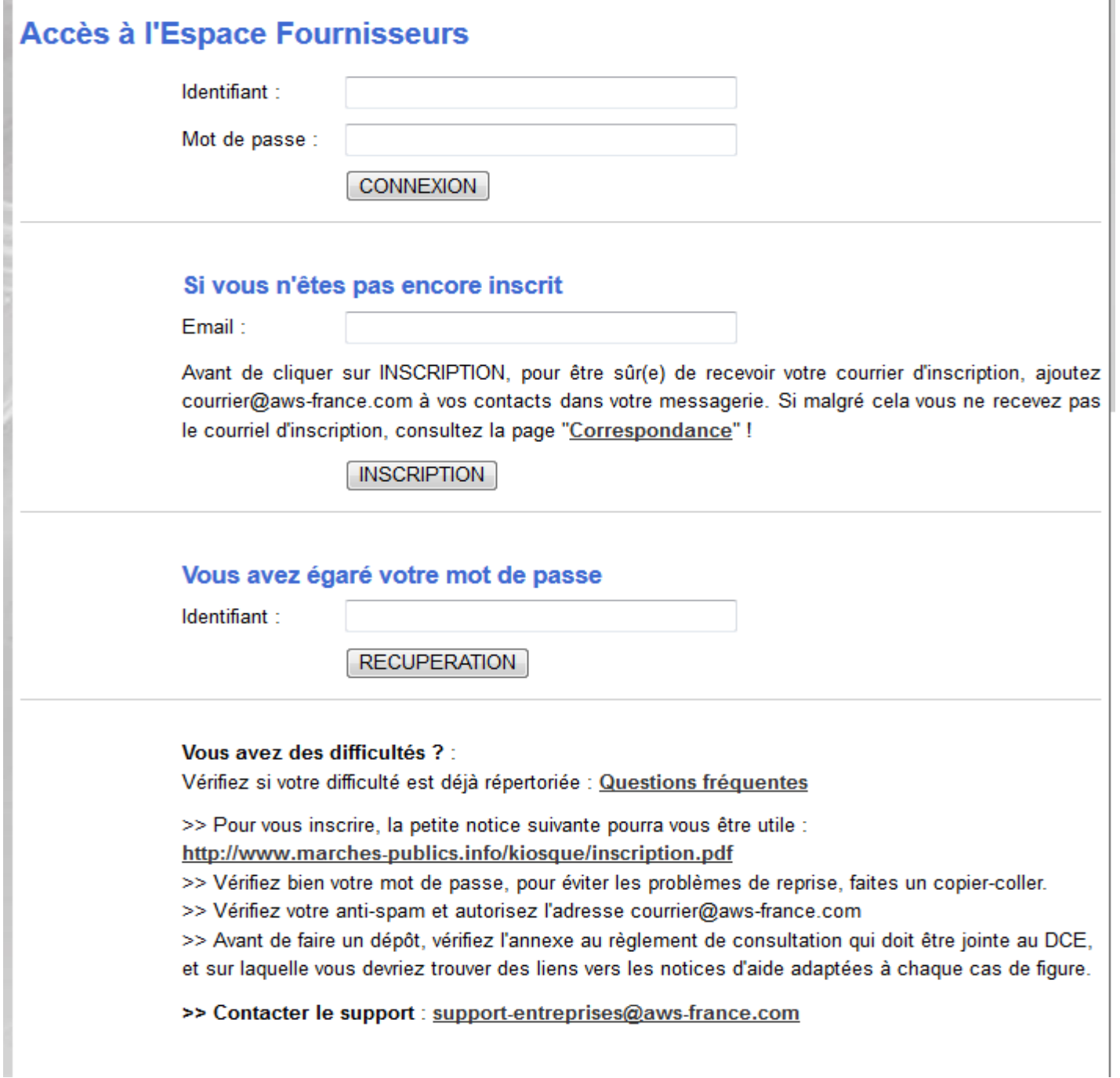

• Un identifiant et un mot de passe vont vous être attribués, veillez à bien les conserver ils vous serviront à chaque connexion sur la plate-forme

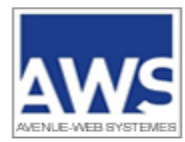

#### **AWS-Achat**

#### **RETRAIT DE DOSSIER DE CONSULTATION DES ENTREPRISES**

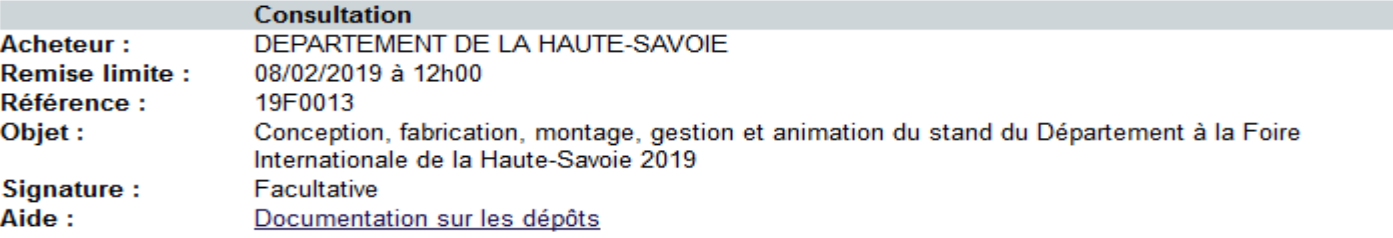

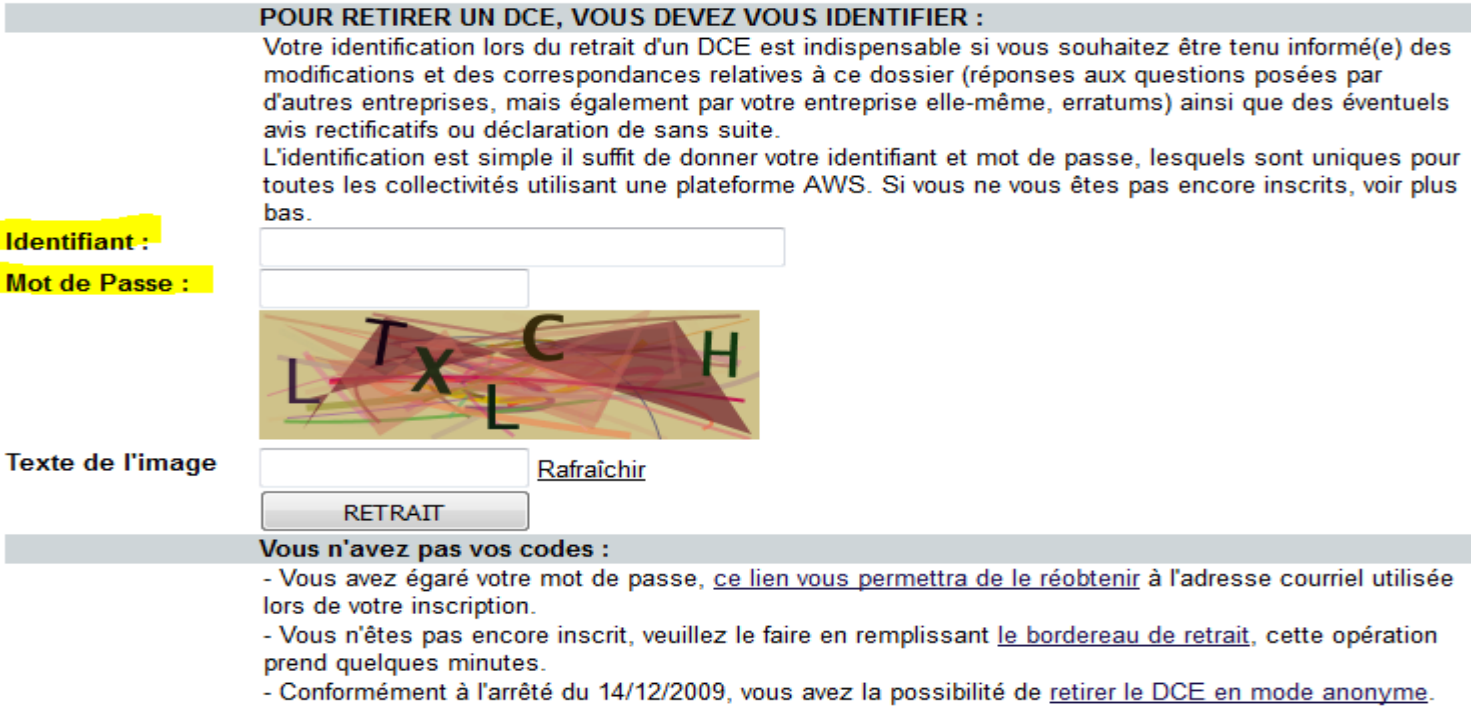

 $\underline{\mathsf{AWS}}$ - 97 rue Général Mangin - 38100 Grenoble - support-entreprises@aws-france.com<br>Editeur de solutions de dématérialisation - Marchés Publics - Contrôle de Légalité

### 2. Compléter les documents

### Une fois vos documents complétés :

- Organiser vos documents en sous-dossiers :
	- **Candidature** (formulaires DC1 et DC2 + éléments demandés (cf. Règlement de Consultation) **Candidature**
	- **Offre** (Acte Engagement, Bordereau de prix, mémoire etc…)
- Retourner sur le site du département et sur la consultation concernée et sélectionner « Déposer un pli » dans l'encadré à droite

• 3. Répondre à la consultation

• Retourner sur le site du département <https://www.hautesavoie.fr/marches-publics>

• Et sur l'annonce correspondante

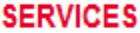

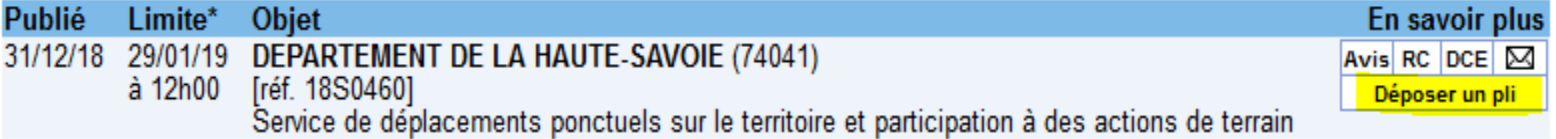

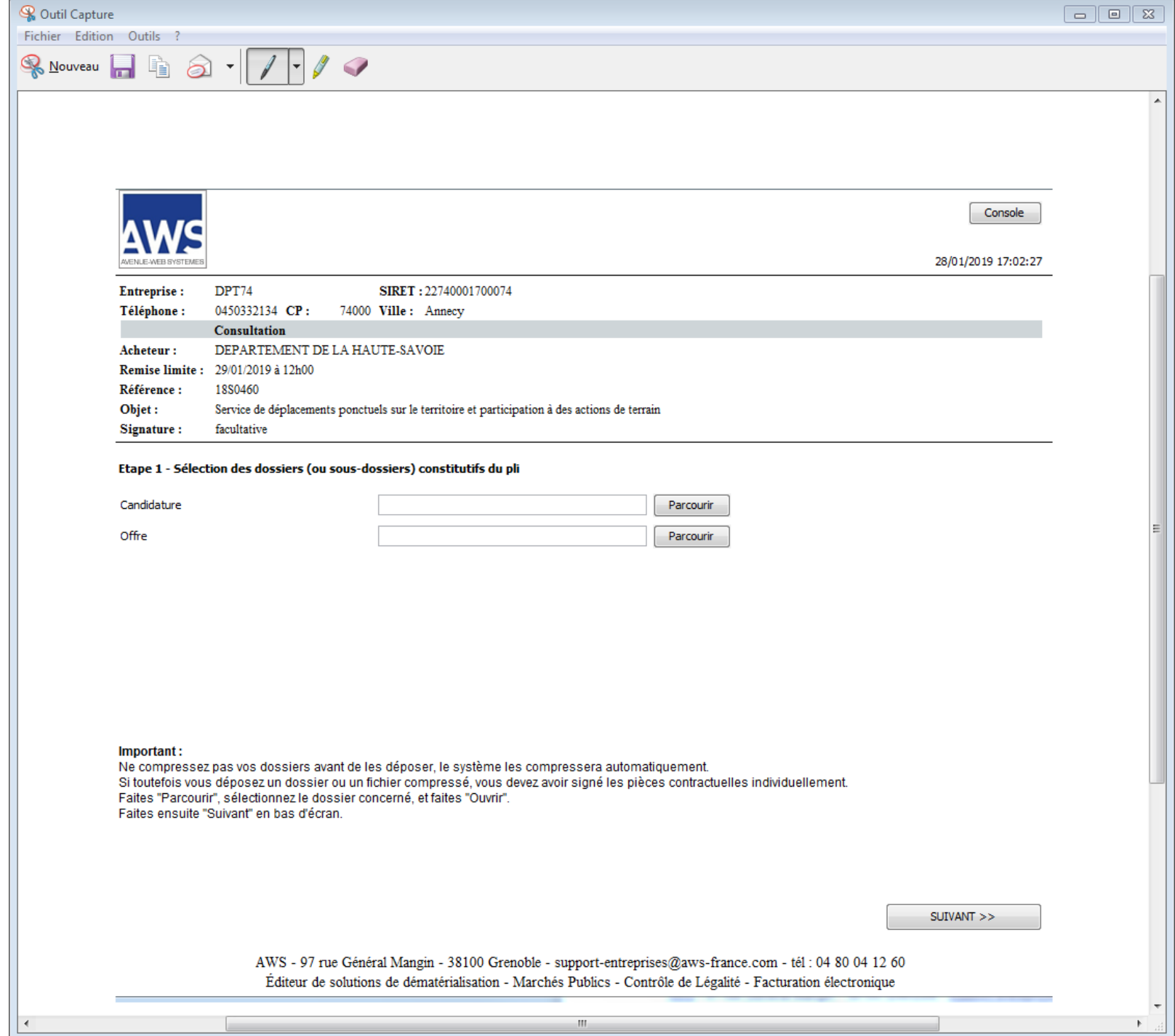

- Vous pourrez alors joindre vos fichiers préalablement préparés sur votre pc
- Vous n'êtes pas obligé de posséder une signature électronique pour répondre aux consultations du Département, ceci est susceptible d'évoluer dans l'avenir, l'information sera alors précisée sur le site.
- Attention à la date limite de remise des plis, ne pas attendre le dernier moment pour répondre ! Le téléchargement du pli doit être terminé avant l'heure limite de dépôt.

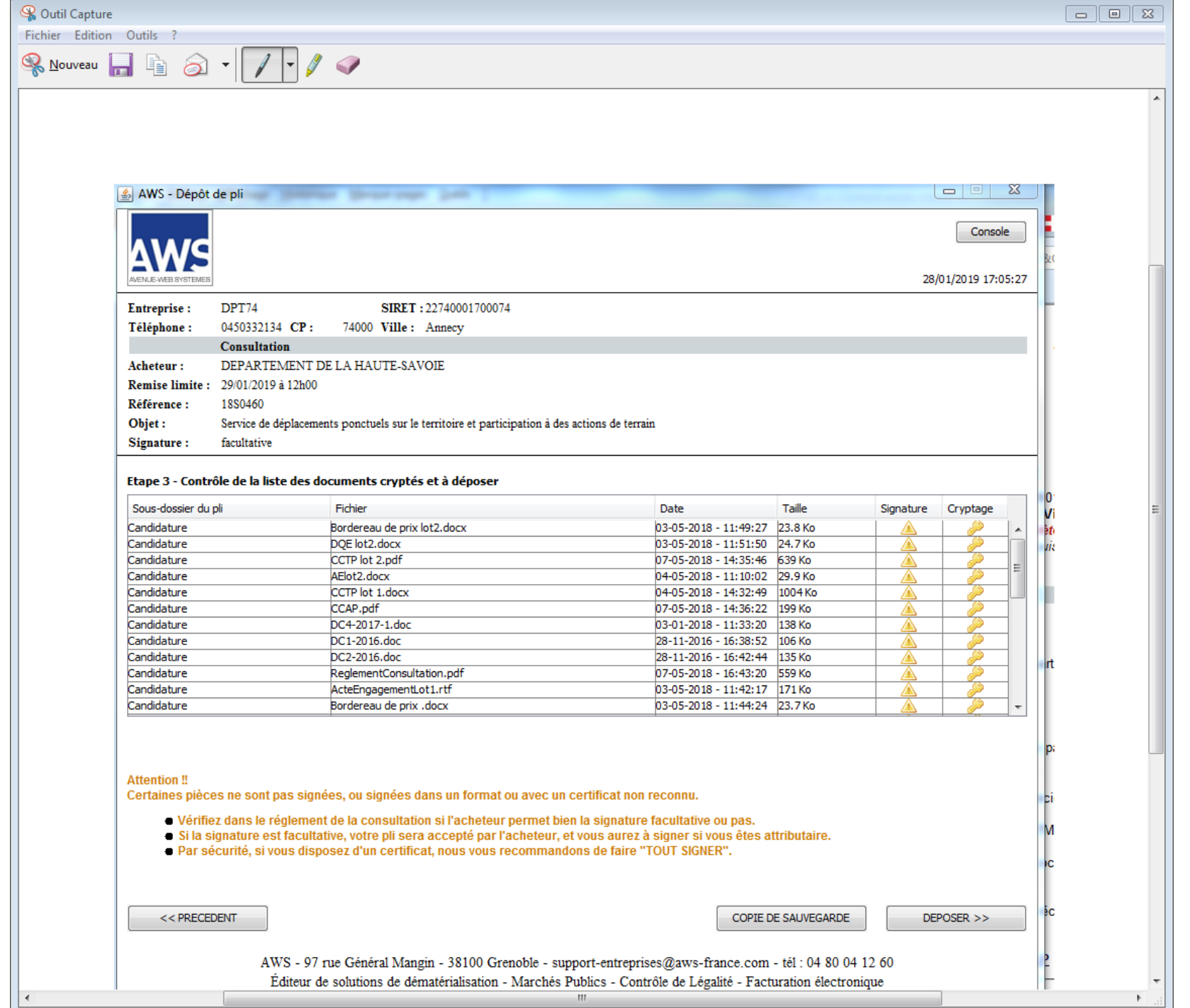

Pour toutes questions le service de la commande publique se tient à votre disposition vous pouvez nous joindre au 04.50.33.21.32 de 10h à 12h vous trouverez également des informations sur la plate-forme en suivant le lien suivant [http://www.marches-publics.info/pratique](http://www.marches-publics.info/pratique-assistance.htm)[assistance.htm](http://www.marches-publics.info/pratique-assistance.htm)